## **Ohjeet Mightifierin aloittamiseen opettajille:**

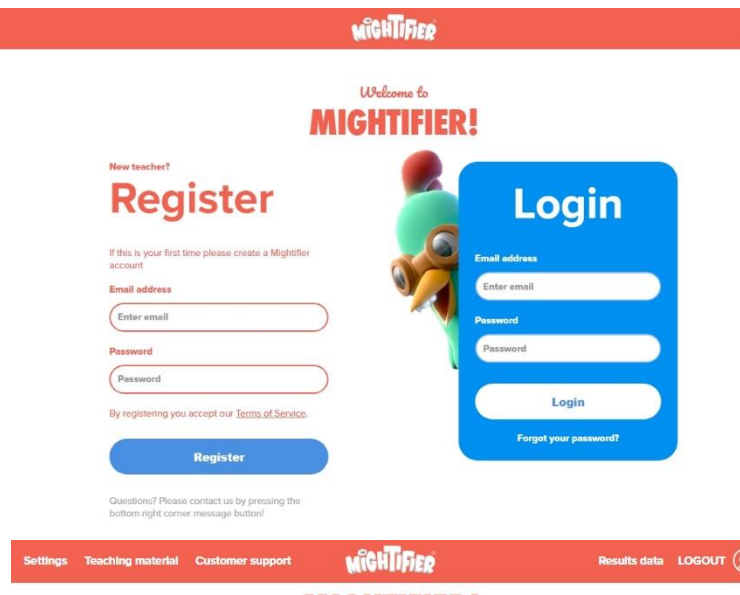

**MIGHTIFIER!** 

1. Mene osoitteeseen [http://account.mightifier.com](http://account.mightifier.com/) ja rekisteröidy **Register**kohdan alta syöttämällä sähköpostiosoitteesi ja Mightifier-tilillesi valitsemasi salasana. Jatkossa kirjaudut sisään opetilillesi sinisellä taustalla olevan **Login**kohdan kautta.

2. Rekisteröitymisen jälkeen päädyt Settings-sivulle, jossa täytät huolellisesti koulun ja luokan tiedot.

Promotional code –kentän voi jättää tyhjäksi.

Oppilaat lisätään yksitellen etunimillä tai lempinimillä painamalla Add-nappia jokaisen nimen jälkeen. Jos luokalla on useampi samanniminen oppilas, voit lisätä etunimen perään sukunimen alkukirjaimen.

Kun kaikki tiedot ovat varmasti oikein, voit lukita asetukset, jolloin niitä ei enää pääse muuttamaan. Lukituksen jälkeen saat QR-koodit teidän luokalle kirjautumista varten, jokaiselle on omansa.

**Settings** 

Ade Information about your school, class and students to start using Mightifier If you have any questions, feel free to use the messenger button on the bottom right corner to contact us

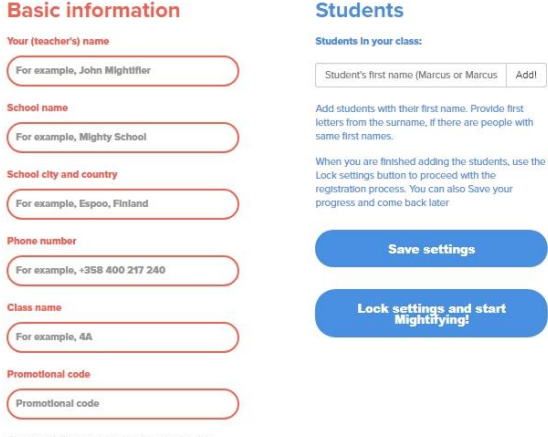

Questions? Please contact us by pressing the bottom right corner message button!

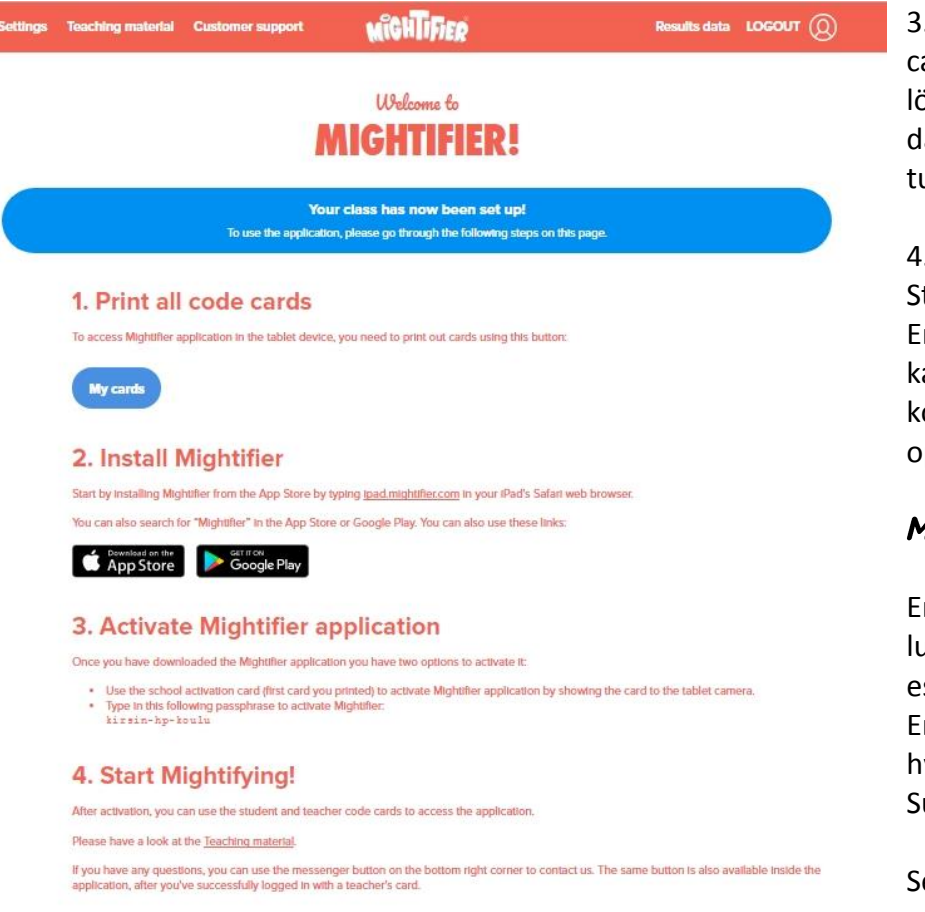

3. Asetusten lukitsemisen jälkeen löydät luokkasi QR-koodit sinisen "My cards"-napin takaa. Tulosta luokkasi QR-koodit ja tutustu yläpalkista löytyviin opemateriaaleihin. Yläpalkin oikeassa reunassa olevan "Results data" napin takaa löydät jatkossa luokkasi hyvinvointikyselyiden tulokset.

4. Ladatkaa Mightifier koulun tableteille. Sovellus löytyy sekä App Storesta että Google Playsta. **Salli sovelluksen käyttää kameraa!** Ensimmäisellä kerralla sovellusta avattaessa, näyttö on sinisävyinen ja kameralle pitää näyttää School Activation Card (ensimmäisenä koodilistalla). Näytön muututtua punasävyiseksi, voit kirjautua omalla ope-koodillasi sisään.

## Mightifierin käyttö:

Ensimmäisenä kannattaa katsoa mitä 10 vahvuutta haluaa omassa luokassa käyttää. Näitä voi muuttaa joka kierroksella tai vaihtaa esimerkiksi kuukausittain. Sen jälkeen voit aloittaa kierroksen. Ensimmäiseksi valitaan kysymys ja päätetään laitetaanko hyvinvointikysely (karhukysely) päälle vai pois. Oletuksena on pois. Suosittelemme tekemään hyvinvointikyselyn noin kerran kuukaudessa.

Seuraavaksi valitaan käytetäänkö arvottua kierrosta vai saavatko oppilaat itse valita kenelle antavat palautetta. Oletuksena on

suosittelemamme "Arvottu kierros". Arvotussa näkymässä voi muuttaa järjestystä painamalla oppilaan nimeä pitkään ja siirtämällä nimikortteja. Poissaolijat saa pois kierrokselta klikkaamalla oppilaan nimeä. Kun painat aloita, oppilaat näkevät kirjautuessaan kysymyksen.

Kun oppilaat ovat kirjoittaneet ja lähettäneet palautteet, sinä opettajana pääset Seuraamaan palautetta ja tarkistamaan, että kaikki ovat positiivisia palautteita. Voit lähettää palautteen takaisin, jos se mielestäsi kaipaa lisää harkintaa. Kun kaikki on ok, open päävalikon "Julkaise palautteet"-napista klikkaamalla palautteet lähetetään vastaanottajilleen.

## MUKAVIA HETKIÄ MIGHTIFIERIN PARISSA!